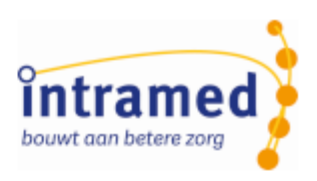

# Intramed Insight activeren en gebruiken

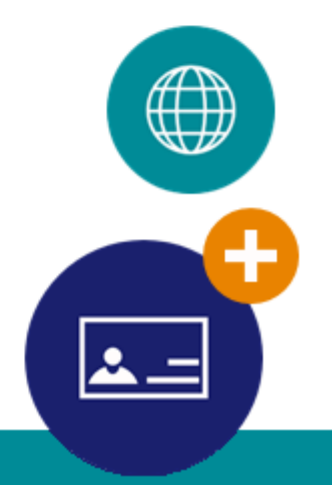

Intramed versie 9.10

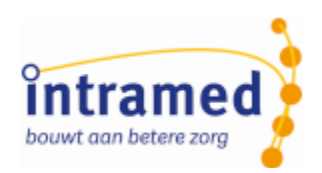

# Inhoudsopgave

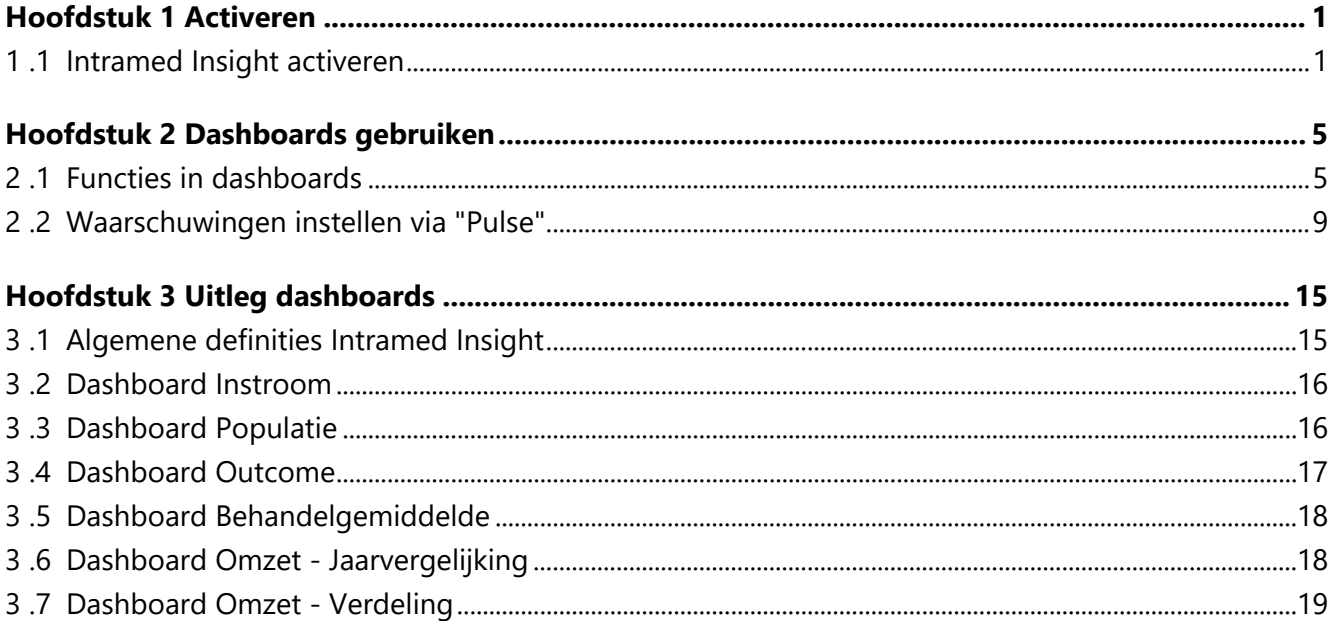

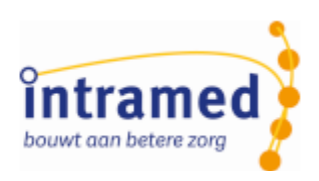

# <span id="page-2-0"></span>Hoofdstuk 1 Activeren

## <span id="page-2-1"></span>1 .1 Intramed Insight activeren

Intramed Insight is de vernieuwde managementinformatie. Via een aantal dashboards kunnen gebruikers (die daarvoor rechten hebben) inzicht krijgen in het reilen en zeilen binnen de praktijk. Deze geheel nieuwe tool is in samenspraak met praktijkhouders ontwikkeld om het zo optimaal mogelijk te laten aansluiten bij de dagelijkse praktijk. Uiteraard staan de ontwikkelingen daarna niet stil. Op basis van feedback blijven we de dashboards verder ontwikkelen.

Vanaf versie 9.9 van Intramed kun je gebruik maken van Intramed Insight door de functie te activeren.

*Op dit moment zijn de dashboards alleen geschikt voor Fysiotherapie en Oefentherapie. Als je in een multidisciplinaire praktijk werkt, worden ook de aantallen van de andere beroepsgroepen meegenomen tijdens het uploaden. Op de dashboards worden alle klachten van alle disciplines samengevoegd. Alleen voor Fysio- en Oefentherapie worden de klachtsoorten uitgesplitst. Houd hier rekening mee tijdens het bekijken van de dashboards.*

#### **Online dienst "Intramed centrale diensten"**

Omdat de dashboards gebruik maken van gegevens uit Intramed, moeten die gegevens veilig en vertrouwd uitgewisseld kunnen worden. Tijdens de conversie naar Intramed versie 9.9 is automatisch de nieuwe online dienst "Intramed centrale diensten" toegevoegd.

1. Klik in de sidebar of in de menubalk op "Insight".

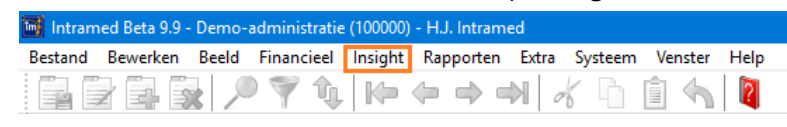

- 2. Klik op "OK".
- 3. Klik in de online dienst op "Activeren".

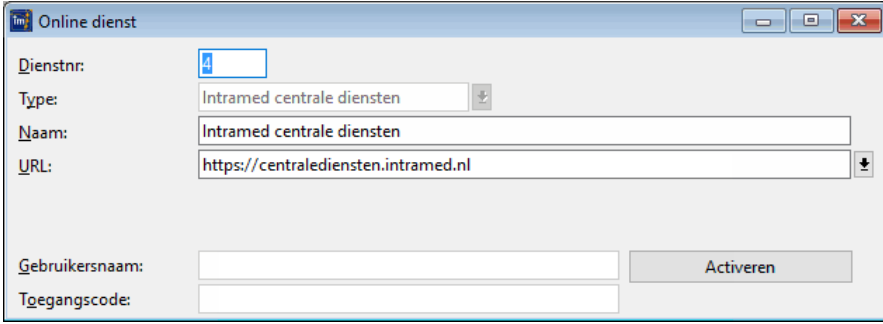

4. Per e-mail ontvangt de praktijkhouder de activatiecode.

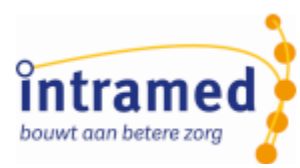

5. Typ (of kopieer en plak) de activatiecode in het scherm "Activeren".

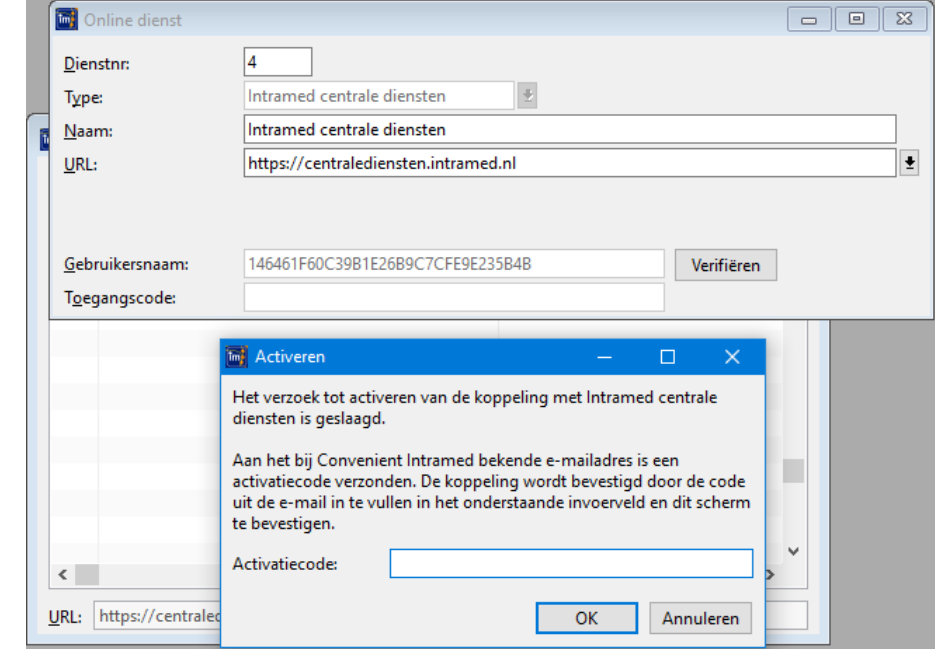

6. Klik op "OK".

Intramed Insight is geactiveerd.

*Ook is automatisch de optie "Intramed Insight" op tabblad "7. Modules" in de systeemgegevens aangevinkt.*

#### **Dashboards bijwerken**

Om je eigen gegevens in de dashboards te kunnen zien, is het nodig om die gegevens te uploaden.

1. Klik in de sidebar of in de menubalk op "Insight", "Dashboards bijwerken".

*De tijd die nodig is om data uit de database te verzamelen en uploaden, is afhankelijk van de grootte van je database en varieert van een paar minuten tot 1,5 uur. Tijdens het verzamelen en uploaden van de data kun je niet in Intramed werken. Voer deze actie daarom bijvoorbeeld aan het einde van de werkdag uit, of in een losse sessie.*

*In de volgende versie van Intramed gaan we ervoor zorgen dat tijdens het verzamelen en uploaden alleen de wijzigingen worden meegenomen; niet meer de gehele database. Het verzamelen en uploaden gaat dan een stuk sneller.*

- 2. Klik op "OK" om het bijwerken te starten.
- 3. Klik "OK" om het bevestigingsscherm te sluiten. De data is nu geüpload naar de Insight server en moet nu in het dashboard worden berekend en verwerkt. Deze actie wordt periodiek uitgevoerd en duurt maximaal 24 uur.
- 4. Klik (na 24 uur) op een dashboard "Instroom", "Populatie", "Behandelgemiddelde" etc. om ze te bekijken.

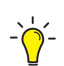

*In een dashboard zie je boven in beeld wanneer de gegevens voor de laatste keer geüpdatet zijn.*

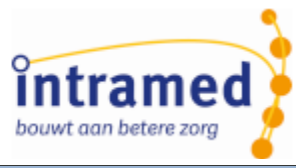

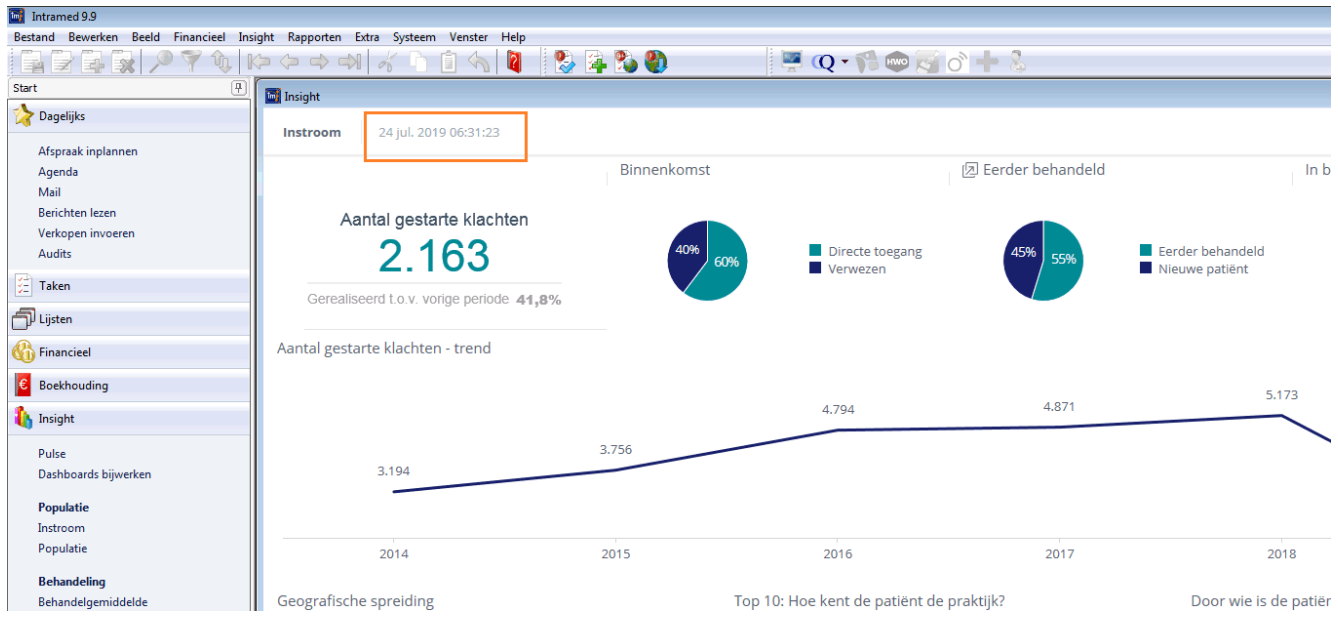

#### **Gebruikersrechten**

Na conversie naar Intramed 9.9 kan elke gebruiker, die managementrapportages mag maken, Intramed Insight openen. Als je dat niet wil of juist anderen ook toestemming wil geven, kun je de gebruikersrechten aanpassen.

- 1. Daarvoor ga je naar menu [Systeem], [Organisatie], [Groepen], dubbelklik op de gebruikersgroep waarbij je de rechten wil aanpassen.
- 2. Ga naar tabblad "2. Acties".
- 3. Vink de optie(s) bij "Insight" aan/uit en bewaar de gegevens.
- 4. Bewaar de gegevens ("F5" of a).

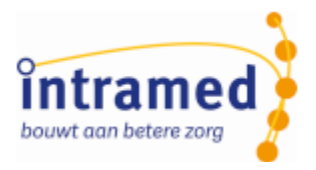

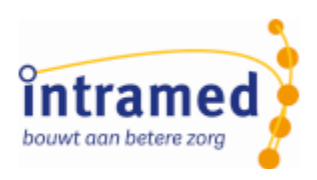

# <span id="page-6-0"></span>Hoofdstuk 2 Dashboards gebruiken

## <span id="page-6-1"></span>2 .1 Functies in dashboards

Nadat je Intramed Insight geactiveerd hebt, kun je de dashboards gaan gebruiken. Binnen een dashboards heb je verschillende mogelijkheden. Zo kun je inzoomen, filteren, printen enz.

Klik in de sidebar of via menu [Insight] op een dashboard.

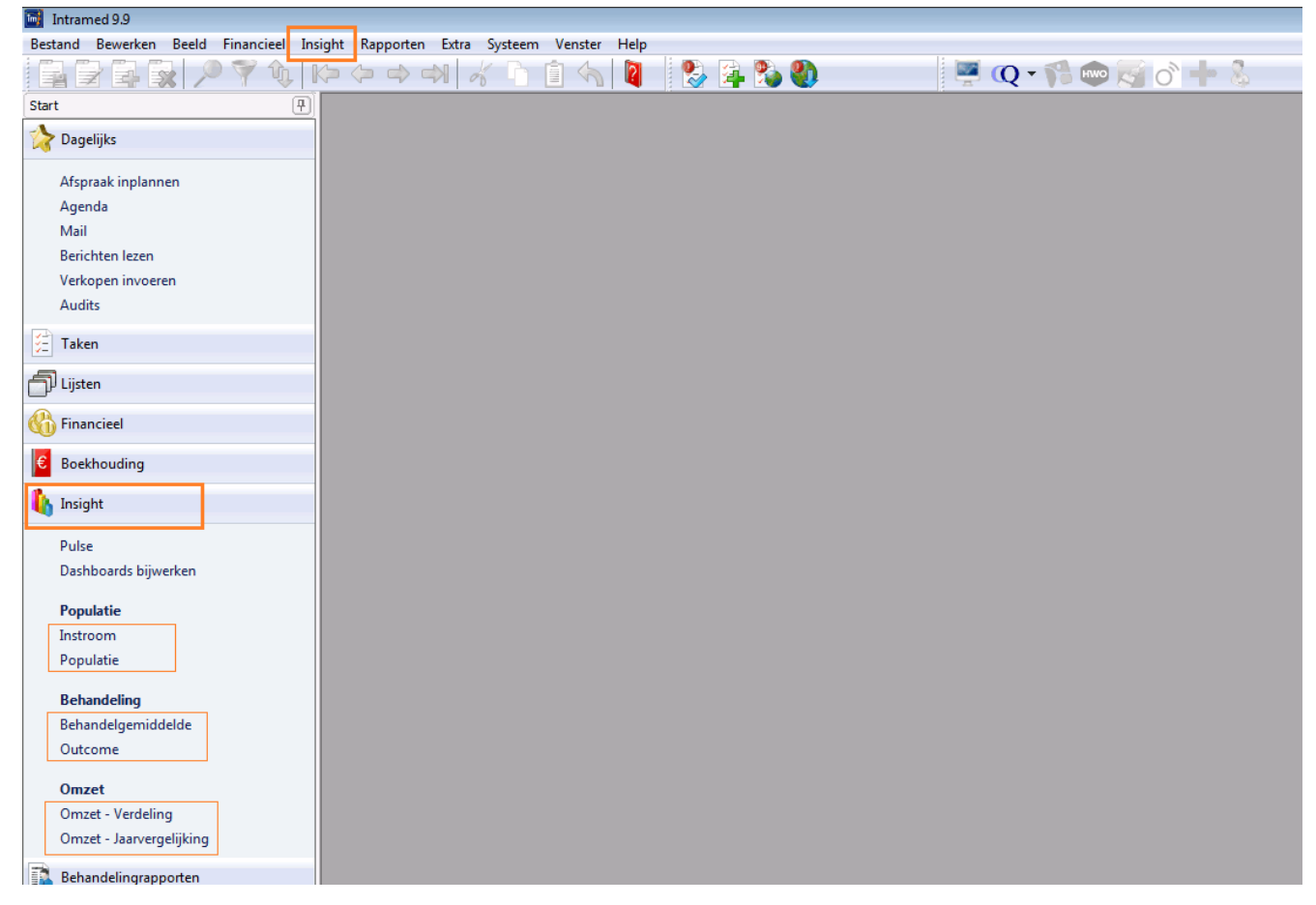

#### **Secties in het dashboard**

In het scherm zie je nu verschillende secties.

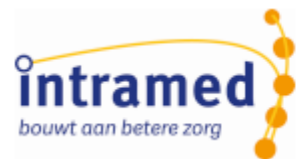

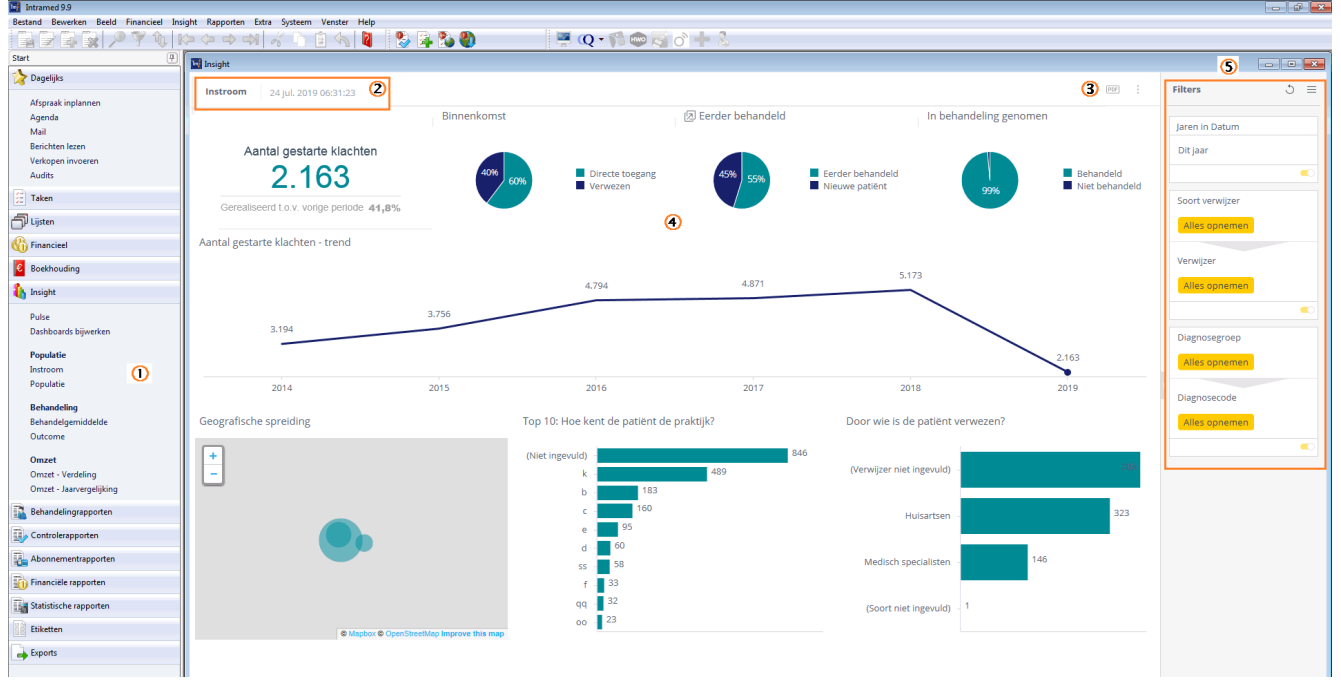

- In de sidebar zie je alle dashboards en kun je snel een ander dashboard openen.
- $\circledcirc$ Bovenin zie je de details van het dashboard. De datum geeft aan wanneer de gegevens voor de laatste keer geüpload zijn.
- Via deze knoppen kun je het hele dashboard als pdf downloaden (let op, het duurt even voordat het downloaden begint. De pdf wordt in je standaard downloadmap bewaard). Daarnaast kun je het dashboard ook als afbeelding downloaden.

*Je kunt hier ook kiezen voor "Dashboard herstellen". Als je op die optie klikt, ga je terug naar de standaard dashboard instellingen. Eventuele zelf gemaakte filters (zie verderop de uitleg over "mijn standaardfilters") zullen verwijderd worden. Wij raden aan om je filters op een andere manier te verwijderen. Zie daarvoor verderop het onderwerp "Filters".*

- In het midden zie je het dashboard dat bestaat uit verschillende secties van grafieken; dit zijn zogenaamde widgets.
- Aan de rechterkant zie je alle filters die je kunt toepassen.

Als je op een widget wijst met je muis, verschijnen er rechts bovenin 3 iconen:

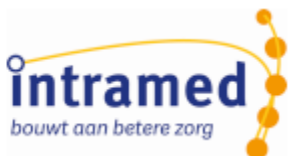

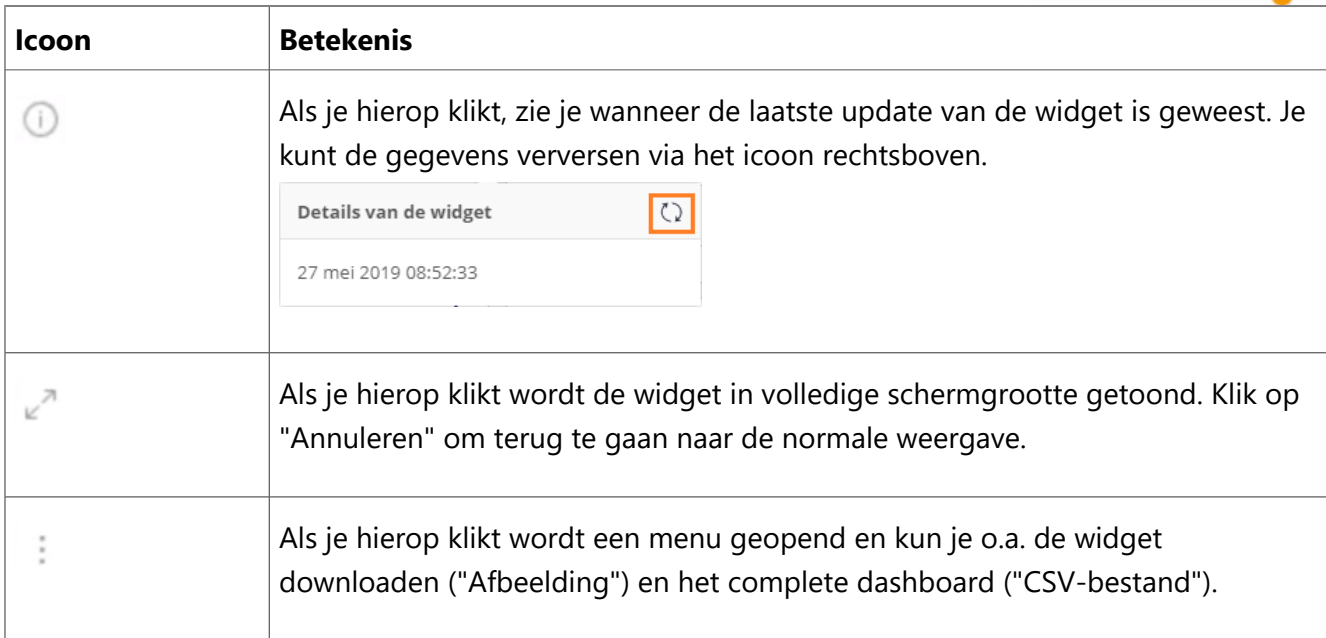

#### **Waarden tonen en verbergen**

- Waarden in widgets met staaf- of lijngrafieken kun je tonen of verbergen. Dat doe je door in de bijbehorende legenda op een optie te klikken.

**图 Eerder behandeld** 

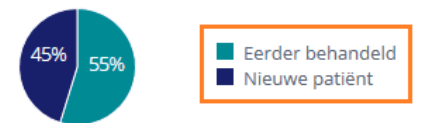

- Als er weinig ruimte is, vallen de beschrijvingen bij waarden soms weg. Een widget kun je vergroten door rechtsboven op  $x^n$  te klikken.

#### **Inzoomen**

In sommige widgets kun je inzoomen op een element. Klik daarvoor met je rechtermuisknop op een element in een grafiek en kies onder de kop "Inzoomen" waarop je wil inzoomen.

In een staafgrafiek kun je ook met de linkermuisknop ingedrukt over meerdere staven schuiven om deze tegelijk te selecteren

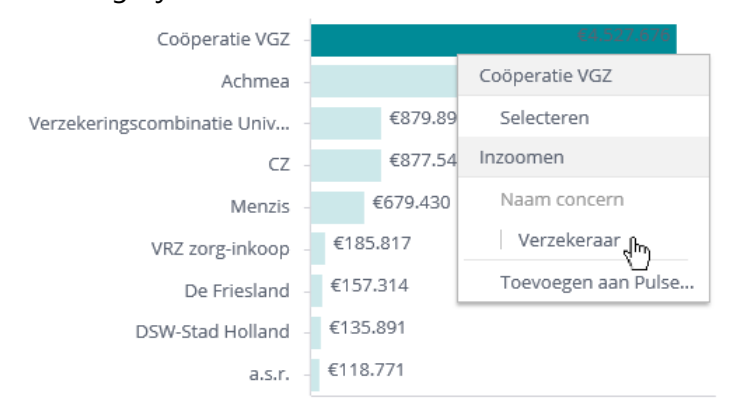

Soms krijg een ingezoomde staafgrafiek er een extra filter bij:

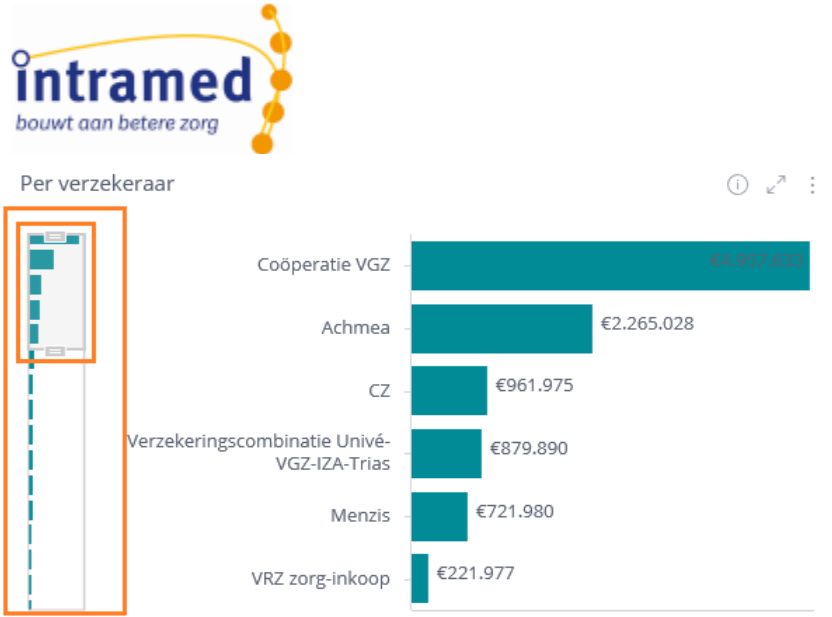

Verschuif de blokjes boven en onder het raster om bijvoorbeeld alleen de top 5 te zien.

Aan de rechterkant van het scherm wordt het filter automatisch aangepast en daardoor zo nodig de overige grafieken.

Om weer een niveau terug te gaan, klik je op het kruisje linksboven in de widget:

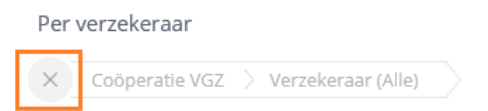

#### **Filters**

Je kunt op 2 manieren filters toepassen.

1. Klik op het potloodje bij een filter aan de rechterkant van het scherm. Kies welke gegevens je wil tonen en klik op "OK". Via het schuifbalkje kun je het filter aan en uitzetten.

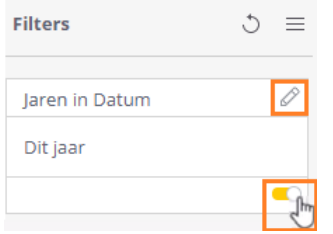

- 2. Klik op een waarde in de grafiek. Aan de rechterkant van het scherm wordt het filter automatisch aangepast en daardoor zo nodig de overige grafieken.
- 3. Klik nogmaals op de waarde in de grafiek om het filter te verwijderen, of klik rechtsboven in de widget op "Selectie verwijderen" om het filter te verwijderen.

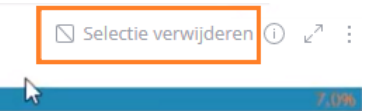

*In beide gevallen worden de filters toegepast op álle widgets in het dashboard.*

*Je wil bijvoorbeeld de cijfers van bepaalde kwartalen met elkaar vergelijken. Daarvoor klik je*

*op het potloodje bij het datumfilter. Kies in het scherm dat verschijnt voor "Lijst", "Kwartalen". Vink het vakje voor "Kwartalen" uit en alle kwartalen worden uitgevinkt. Vink dan de kwartalen aan die je met elkaar wil vergelijken. Die zie je onderin de lijst staan. Klik tenslotte op "OK".*

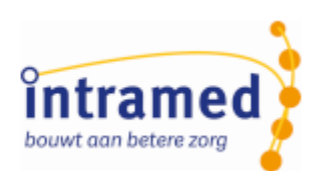

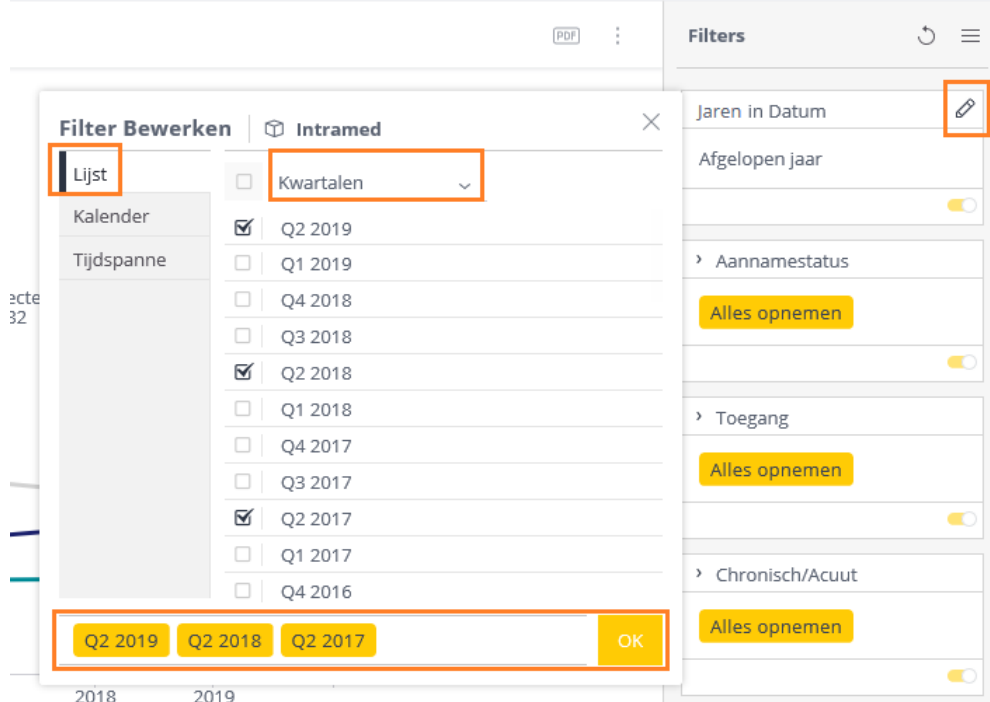

*Als je een filterinstelling vaker gebruikt, kun je die filtercombinatie bewaren. Klik daarvoor rechtsboven op het menu-icoon en op "Instellen als mijn standaardfilters".*

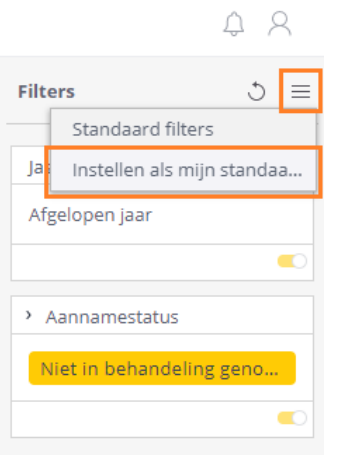

## <span id="page-10-0"></span>2 .2 Waarschuwingen instellen via "Pulse"

Via "Pulse" kun je elementen uit de dashboards speciaal bijhouden; waarbij je "de vinger aan de pols" wil houden. Bij elk van de elementen kun je instellen, hoe je up-to-date wil blijven van veranderingen.

#### **Pulse-waarde instellen**

Via de dashboards kun je per grafiek aangeven dat je op de hoogte wordt gesteld als een waarde onder of boven een bepaald punt komt.

Klik daarvoor in een dashboard met je rechtermuisknop op een element dat je wil monitoren. Kies vervolgens voor "Toevoegen aan Pulse...".

Vervolgens kun je de waarschuwing een naam geven en de condities instellen:

Drempel: je krijgt een melding wanneer de ingestelde waarde bereikt is

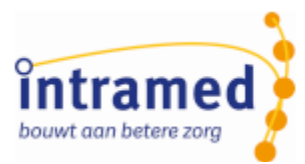

- Automatisch: je krijgt een melding wanneer op basis van een algoritme onregelmatigheden worden vastgesteld
- Altijd: je krijgt een melding wanneer de meting geüpdatet is

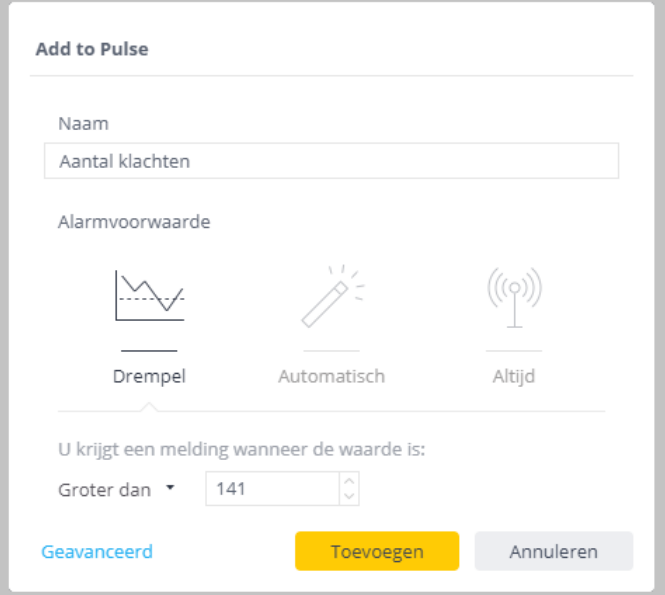

Klik linksonder op "Geavanceerd" om nog meer instellingen te doen.

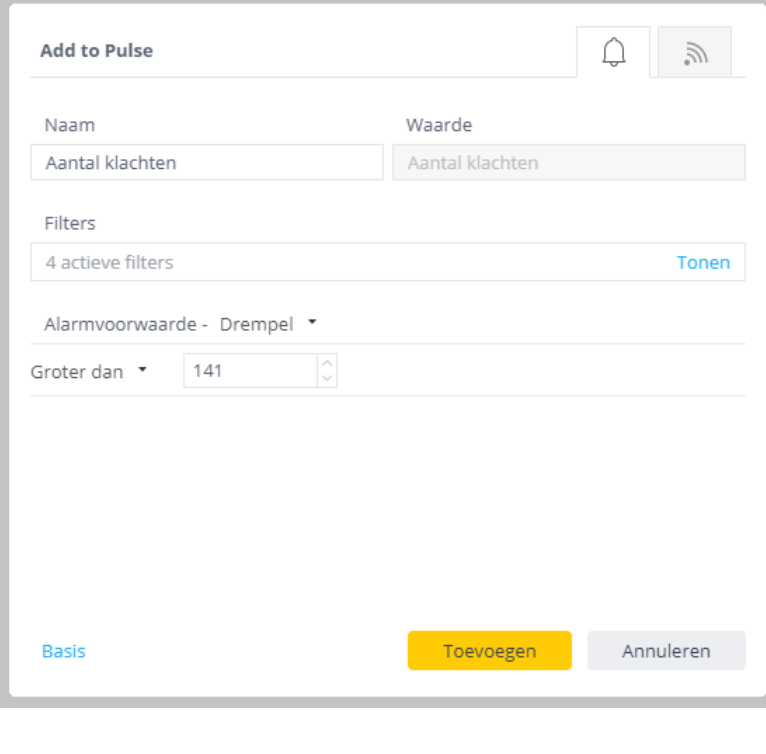

Klik rechtsboven op  $\Box$  in in te stellen welke boodschap gestuurd moet worden, via

welk kanaal en het aantal meldingen.

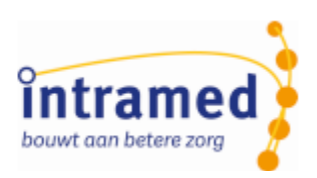

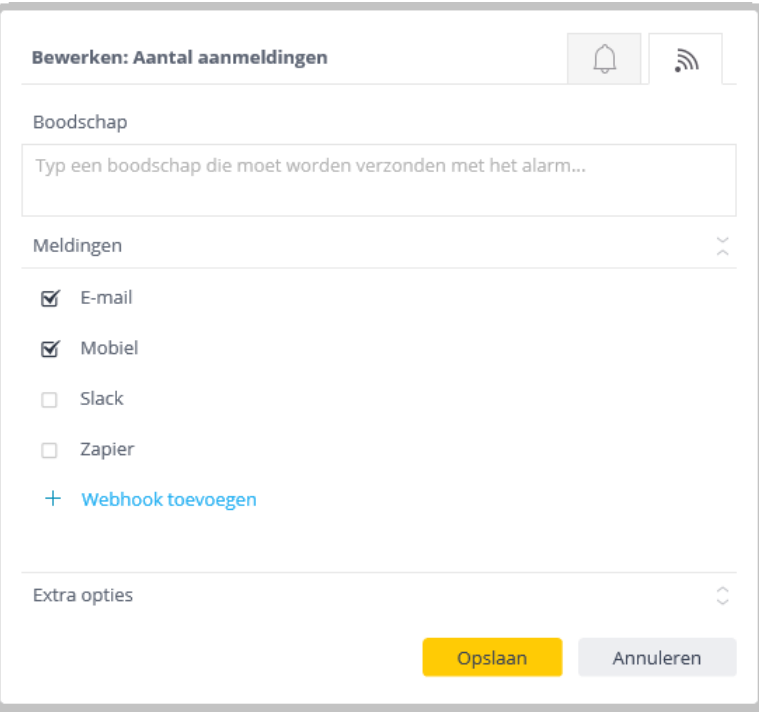

*Met de optie "Mobiel" kun je via de Sisense app notificaties ontvangen. In de Sisense app wordt het werken en bekijken van Intramed dashboards (nog) niet ondersteund.*

Klik op "Extra opties" voor nog enkele instellingen

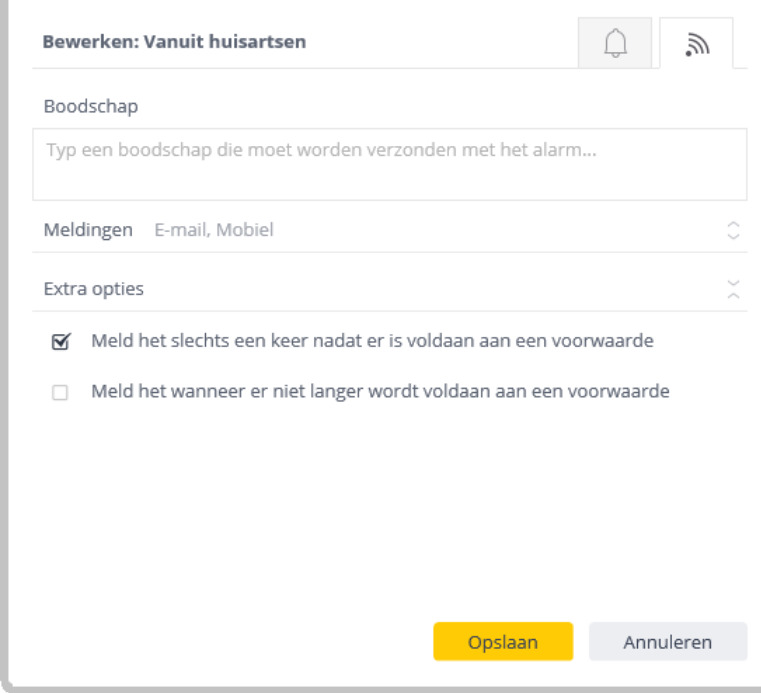

Klik tenslotte op "Opslaan".

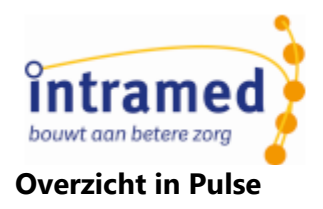

Alle parameters en gebeurtenissen worden samengevat in "Pulse". Klik daarvoor in de sidebar of de menubalk [Insight] op "Pulse".

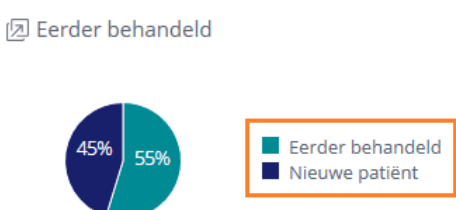

In Pulse zie je vervolgens alle parameters die je hebt ingesteld.

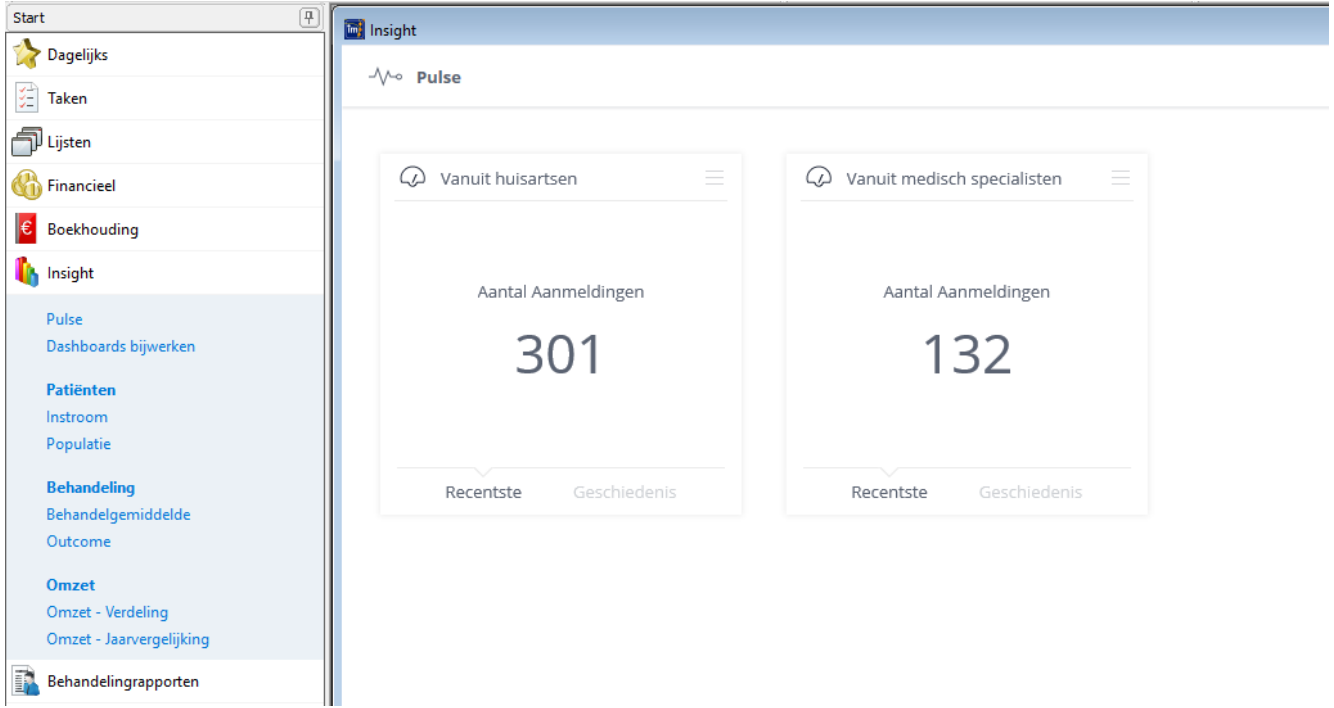

Als je de muispijl op een element zet, zie je rechts bovenin 3 iconen.

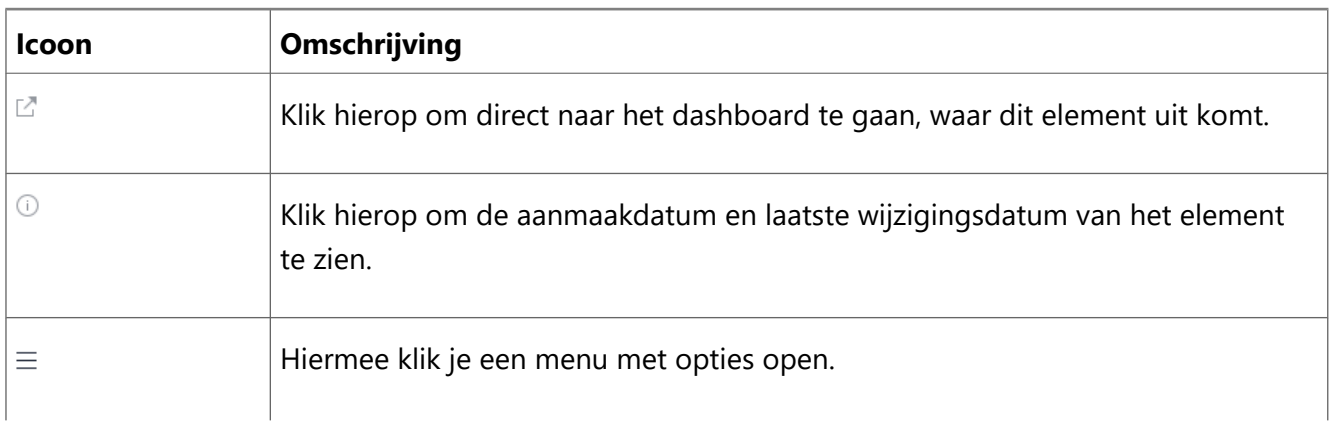

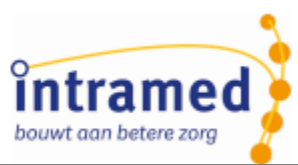

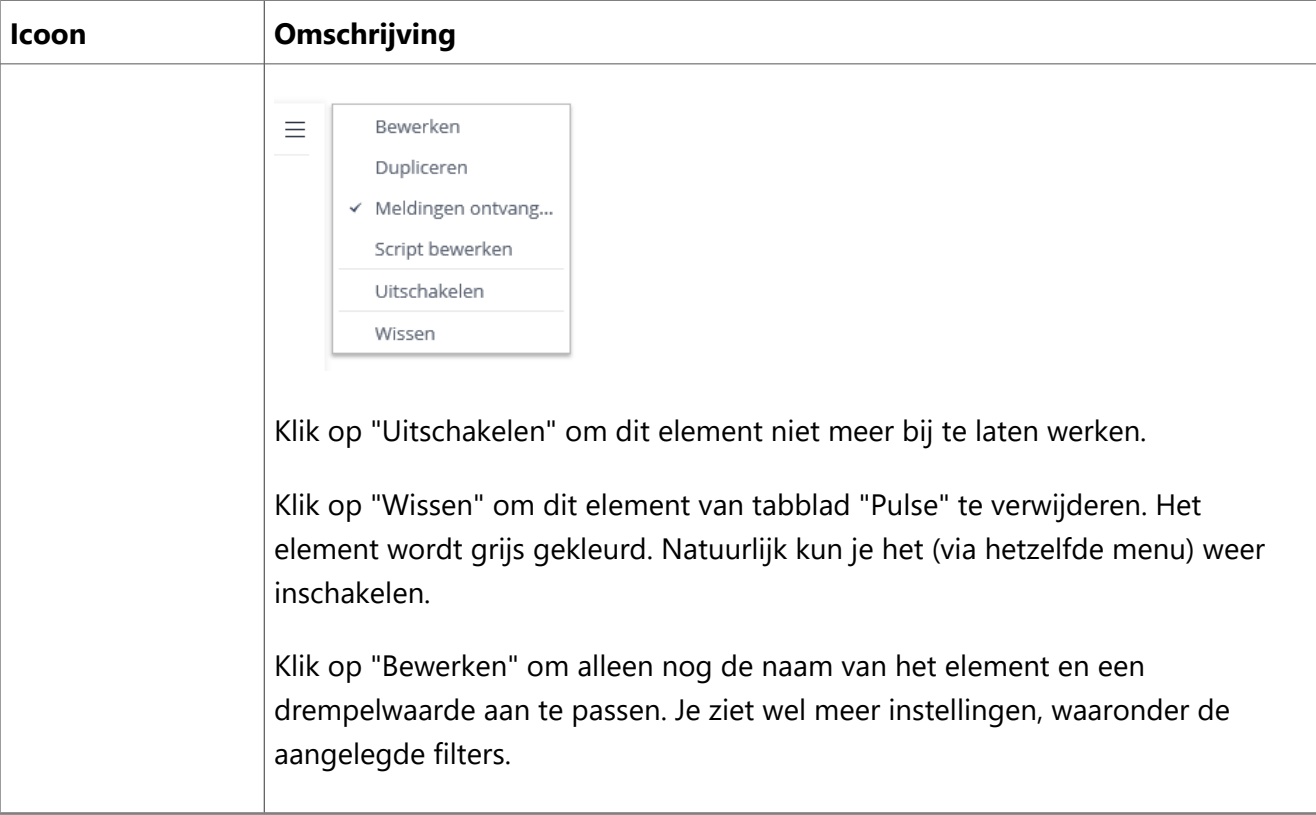

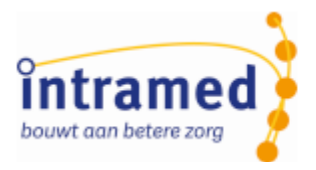

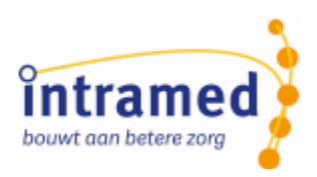

## <span id="page-16-0"></span>Hoofdstuk 3 Uitleg dashboards

## <span id="page-16-1"></span>3 .1 Algemene definities Intramed Insight

Op de Intramed Insight dashboards kom je een aantal termen tegen. Hieronder vind je de definities van die termen.

#### - **Behandelingen**

Intramed Insight telt behandelingen alleen mee als ze geboekt of gedeclareerd zijn. Behandelingen met de status "Afspraak" tellen dus niet mee in de dashboards.

De status van een behandeling herken je aan het icoon in de agenda:

13:00 Afspraak 14:00 Ceboekte afspraak (behandeling) 14:30 Gedeclareerde behandeling

#### - **Klacht**

Een klacht (een behandelepisode) bestaat uit één of een aantal behandelseries die aan elkaar gekoppeld zijn. Je vindt ze terug op tabblad "4. Behandelepisodes" van de patiëntgegevens. In het volgende voorbeeld zie je twee klachten (dus twee behandelepisodes) en aan de laatste klacht is één behandelserie gekoppeld:

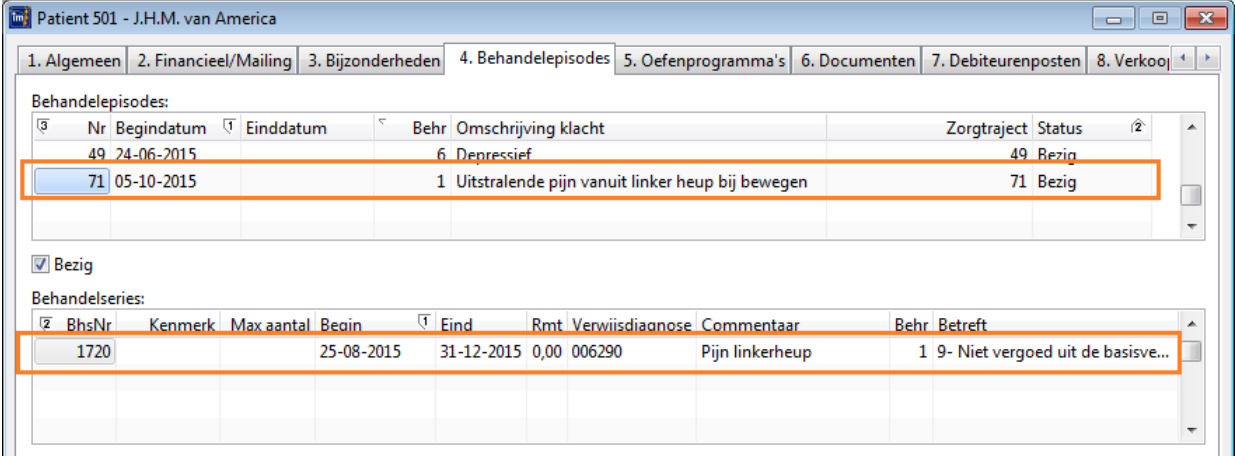

#### - **Chronisch / niet chronisch**

Klachten zijn chronisch als op tabblad "1. Behandelserie" van de eerste behandelserie van een klacht bij het veld "Betreft" de waarde "1- Chronische aandoening", "2- Vervolgaandoening chronisch" of "8- Chronische indicatie Volw eerste n uit AV" is ingevuld. Alle overige waardes van het veld geven een niet-chronische klacht aan. Als een klacht meerdere behandelseries heeft, dan geldt de laatste behandelserie (het hoogste nummer) voor de bepaling of de klacht chronisch is.

Leeftijd

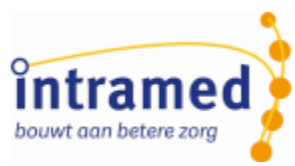

De leeftijd van de patiënt is de leeftijd die hij/zij had op de datum van de eerste behandeling van de klacht. De geboortedatum op tabblad "1. Algemeen" van de patiëntgegevens wordt gebruikt voor het berekenen van de leeftijd. De verschillende leeftijden worden geïnterpreteerd als "tot en met". 40-59 staat bijvoorbeeld voor 40 jaar tot en met 59 jaar.

## <span id="page-17-0"></span>3 .2 Dashboard Instroom

Het doel van het dashboard "Instroom" is om inzicht te krijgen in de instroom van nieuwe patiënten. De volgende vragen zou je kunnen beantwoorden:

- "komen er veel nieuwe patiënten of juist patiënten die al eerder behandeld zijn";
- "worden patiënten verwezen (en door wie) of komen ze via directe toegang";
- "uit welke plaatsen/wijken komen de patiënten";
- "hoe kent de patiënt de praktijk";
- "is de patiënt uiteindelijk in behandeling genomen";
- "welk type klachten stromen er in (welke vaardigheden vergt dit van mijn therapeuten)".

Op basis van de gegevens uit het dashboard kun je de bezettingsgraad van de praktijk optimaal houden.

#### **KPI**

Op dit dashboard worden de volgende KPI (Kritieke Prestatie-Indicator) gebruikt:

- Het aantal gestarte klachten. Hiervoor wordt gekeken of de eerste behandeling van een klacht binnen de gekozen periode valt. Daaronder zie je hoe dat getal zich verhoudt ten opzichte van de vorige periode.
- Het aantal nieuwe patiënten wordt bepaald door te kijken of de patiënt al een eerdere behandelepisode in Intramed heeft gehad en dus al eerder behandeld is. Daarbij wordt de verwijzer bepaald via het veld "Verwijzer:" uit de behandelserie.
- Het aantal in behandeling genomen klachten. Een klacht is niet in behandeling genomen als deze is afgesloten en bij de "Reden einde zorg:" de optie "Eenmalig onderzoek" of "Screening zonder behandelvervolg" is ingevuld. In alle andere gevallen telt deze mee voor een in behandeling genomen klacht.

De onderverdeling op basis van geografie, wordt bepaald a.d.h.v. de eerste vier cijfers van de postcode van de patiënt en de onderverdeling hoe de patiënt de praktijk kent op basis van het veld "Praktijk gevonden via:". Lees [hier](http://www.convenient.nl/appsupport/intramed/helpfiles/9.9/html/topic_DC9E90C0-5A73-4FE1-9D81-956C54B92F41_9993B863-6CE8-4295-B094-4BCDA8AAAF41_FCCFC21C-E954-4EFE-97E6-8302793AA064_2.htm) meer over hoe je dat kunt vastleggen in Intramed.

## <span id="page-17-1"></span>3 .3 Dashboard Populatie

Het doel van het dashboard "Populatie" is om inzicht te krijgen in het type patiënten dat in de praktijk behandeld wordt. De volgende vragen zou je kunnen beantwoorden:

- "wat is de gemiddelde leeftijd van een patiënt";
- "wat is de woonplaats van patiënten";
- "hoeveel chronische en acute klachten worden behandeld".

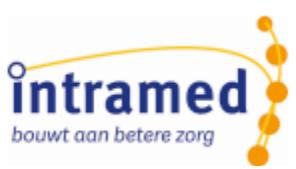

Op basis van de gegevens uit het dashboard zou je commerciële acties kunnen formuleren.

#### **KPI**

Op dit dashboard worden de volgende KPI (Kritieke Prestatie-Indicator) gebruikt:

- Het aantal patiënten onder behandeling wordt gemeten op basis van het aantal unieke patiënten met een actieve klacht\*. Daaronder zie je hoe dat getal zich verhoudt ten opzichte van de vorige periode.
- Het aantal actieve klachten\*
- Het aantal actieve klachten\* per patiënt
- De gemiddelde leeftijd van een patiënt met een actieve klacht\* wordt gemeten op basis van de leeftijd die de patiënt heeft op de begindatum van de klacht

De onderverdeling op basis van geografie, wordt bepaald a.d.h.v. de eerste vier cijfers van de postcode van de patiënt

\*Wat is een actieve klacht?

Een **openstaande** klacht is actief vanaf de maand van de eerste behandeling tot en met de huidige maand. Dit geldt ook voor maanden waarin de patiënt niet behandeld is.

Een **afgesloten** klacht is actief vanaf de maand van de eerste behandeling tot en met de maand van de laatste behandeling.

## <span id="page-18-0"></span>3 .4 Dashboard Outcome

Het doel van het dashboard "Outcome" is om inzicht te krijgen in de behandelresultaten van therapeuten. De volgende vragen zou je kunnen beantwoorden:

- "wat is de behandeleffectiviteit van therapeuten met betrekking tot het behandelresultaat";
- "hoe presteren ze per klacht/diagnose";
- "welke therapeuten 'scoren' minder dan anderen bij het verhelpen van bepaalde klachten".

Op basis van de gegevens uit het dashboard zou je verbeterpunten kunnen formuleren per therapeut.

#### **KPI**

De KPI (Kritieke Prestatie-Indicator) voor het verbeteren van het behandelresultaat is de verbetering in score per meetinstrument. Hiervoor wordt de gemiddelde relatieve verbetering op meetinstrumentniveau berekend. De resultaten zijn per type meetinstrument en per diagnosecode inzichtelijk.

#### **Details berekeningen**

Het behandelresultaat wordt gemeten door het resultaat te meten van de gebruikte meetinstrumenten. De verbetering op een bepaald meetinstrument wordt gedefinieerd als het percentage dat wordt behaald van de potentiele verbetering, waarbij de potentiële verbetering het verschil is tussen de feitelijke score en de beste score (de beste score is in sommige meetinstrumenten de minimale score en in andere de maximale score).

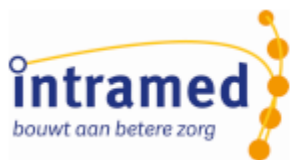

- Als de minimale score de beste is wordt de relatieve verbetering als volgt berekend: Relatieve verbetering = ( [Waarde eerste meting] - [Waarde laatste meting] ) / ( [Waarde eerste meting] - [Meetinstrumentminimum] )
- Als de maximale score de beste is, wordt de relatieve verbetering als volgt berekend: Relatieve verbetering = ( [Waarde laatste meting] - [Waarde eerste meting] ) / ( [Meetinstrumentmaximum] - [Waarde eerste meting] )
- Een meetinstrument wordt niet meegeteld als:
	- Er geen bereik is gedefinieerd voor het meetinstrument (en dus niet nuttig is om in het dashboard te tonen)
	- De waarde van de eerste meting gelijk is aan de beste score, of
	- Er geen tweede meting is gedaan.

## <span id="page-19-0"></span>3 .5 Dashboard Behandelgemiddelde

Het doel van het dashboard "Behandelgemiddelde" is om inzicht te krijgen in het aantal behandelingen per klacht. De volgende vragen zou je kunnen beantwoorden:

- "aan welke klachten wordt de meeste tijd besteed";
- "wat is de verhouding chronische en acute klachten";
- "aan welke diagnoses wordt de meeste tijd besteed.

Op basis van de gegevens uit het dashboard kun je grip houden op het aantal behandelingen per klacht om binnen de eisen van zorgverzekeraars te blijven.

#### **KPI**

Op dit dashboard worden de volgende KPI (Kritieke Prestatie-Indicator) gebruikt:

- Behandelingen per afgesloten klacht wordt gemeten op basis van het aantal afgesloten behandelseries met een datum laatste behandeling in de gekozen periode.
- Het aantal behandelingen per klacht in de periode wordt gemeten op basis van het aantal uitgevoerde behandelingen binnen de periode per behandelepisode (klacht) in de gekozen periode.

#### <span id="page-19-1"></span>3 .6 Dashboard Omzet - Jaarvergelijking

Het doel van het dashboard "Omzet - Jaarvergelijking" is om inzicht te krijgen in de omzet vergeleken met voorgaande periodes of jaren. De volgende vragen zou je kunnen beantwoorden:

- "hoeveel wordt er per maand gedeclareerd";
- "hoe verhoudt de omzet zich met voorgaande periodes";
- "welke klachten (diagnosecodes) zorgen voor de meeste omzet".

Op basis van de gegevens uit het dashboard kun je grip houden op het aantal behandelingen per klacht om binnen de eisen van zorgverzekeraars te blijven.

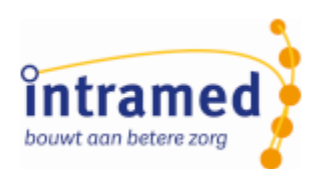

#### **KPI**

De KPI (Kritieke Prestatie-Indicator) voor de omzet is het gedeclareerde bedrag per maand. Dit bedrag per verzekeraar wordt bepaald op basis van de declaratie van de eerste zitting van een klacht. Hierbij wordt gekeken naar de gedeclareerde behandeling. Als er meerdere verrichtingscodes binnen één behandeling gekozen zijn, geldt de eerste verrichtingscode. Als het een zorgproduct betreft, wordt gekeken naar de prestatiecode uit het eerste declaratiemoment.

Onder het gedeclareerde bedrag per maand zie je hoe dat bedrag zich verhoudt ten opzichte van de vorige periode.

## <span id="page-20-0"></span>3 .7 Dashboard Omzet - Verdeling

Het doel van het dashboard "Omzet - Verdeling" is om inzicht te krijgen in waar de omzet uit opgebouwd is. De volgende vragen zou je kunnen beantwoorden:

- "wat is het aandeel van chronische klachten op de omzet";
- "hoe verhoudt de omzet zich ten opzichte van vorig jaar en het jaar ervoor";
- "welke klachten (diagnosecodes) zorgen voor de meeste omzet".

Op basis van de gegevens uit het dashboard kun je zien waar er nog kansen liggen om meer omzet te genereren of kun je beredeneren waarom een nieuwe investering wel/niet gegrond is.

#### **KPI**

De KPI (Kritieke Prestatie-Indicator) voor de omzet is het gedeclareerde bedrag per maand. Dit bedrag per verzekeraar wordt bepaald op basis van de declaratie van de eerste zitting van een klacht.

Op dit dashboard worden de volgende KPI (Kritieke Prestatie-Indicator) gebruikt:

- Totaal gedeclareerd wordt bepaald op basis van de gedeclareerde behandelingen in de gekozen periode.
- Het gemiddelde gedeclareerde bedrag per klacht wordt bepaald door het totaal gedeclareerde bedrag te delen door het aantal gedeclareerde klachten in de gekozen periode.